# Payroll Deduction How-To

### **How do I get to the Payroll Deduction site?**

- 1. Log in to your Vandalweb account [\(https://vandalweb.uidaho.edu\)](https://vandalweb.uidaho.edu/).
- 2. Click on the "Employee Menu" tab. (You might not see all these tabs, however all employees have an "Employee Menu" tab)

University of Idaho Vandal Web

Main Menu Student Information / Registration Menu Financial Aid & Schol ation / Address Menu | WebTailor Administration | Advancement Office

3. Click on the "Payroll Deduction Gifts" link under the Payroll section.

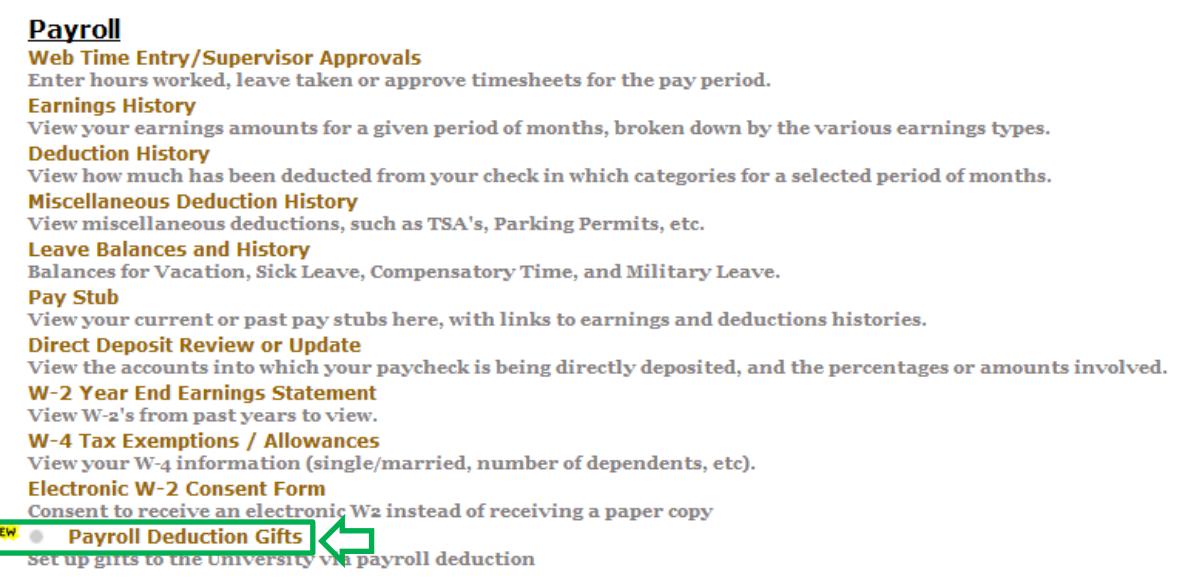

4. Use the menu to navigate the Payroll Deduction site.

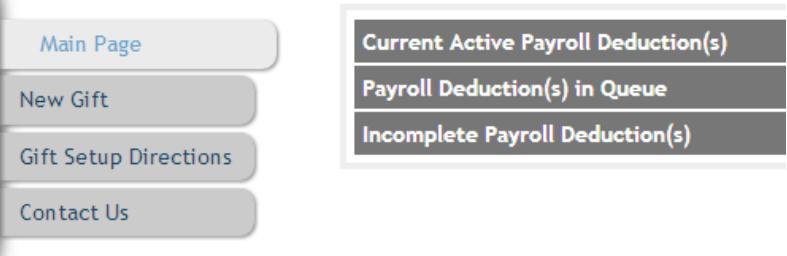

### **How do I use the Payroll Deduction site?**

1. Step 1 is the selection of the designation, amount, and duration of your payroll deduction gift. Type in a name or part of the name of the designation into the search box and press the **Enter** key or click the **Search** button. You can also click the **Show** 

### **All** button to display all the designations to which you can donate.

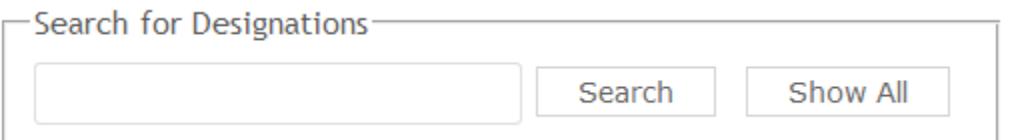

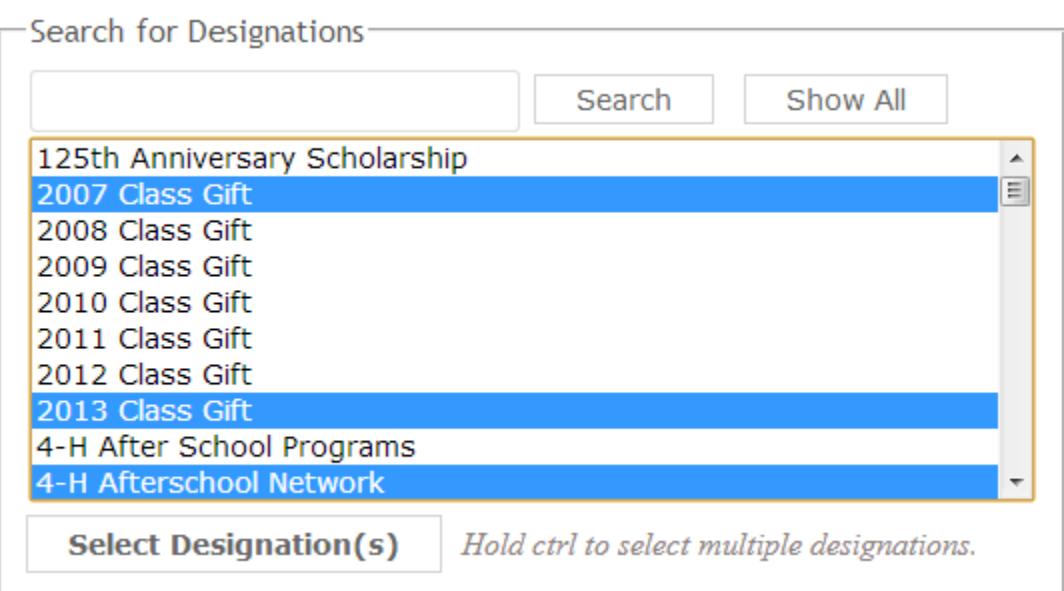

After displaying the designations, select a designation--or multiple designations by holding down the Ctrl key--and press the **Select Designation(s)** button. Below is a screenshot of the views that will appear for each selected designation.

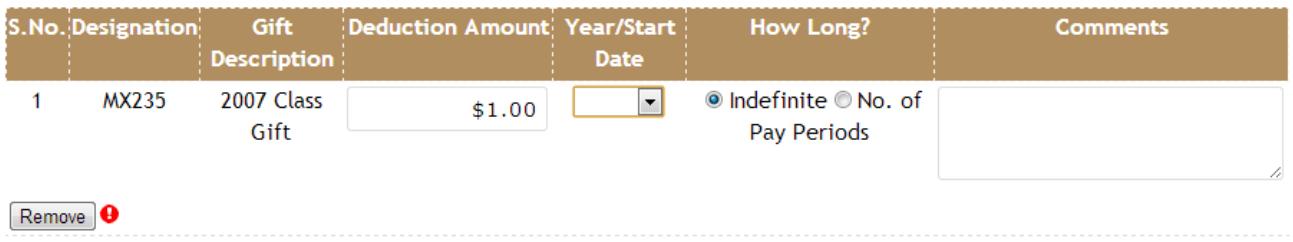

Required information:

- 1. **Deduction Amount:** Minimum deduction amount is \$1.00. You do not need to enter any dollar (\$) signs or commas. These will automatically be added once you click outside the text field.
- 2. **Year/Start Date:** Select a year from the drop down menu and a new drop down menu will pop-up with all the available payroll deduction start dates for that year.
- 3. **How Long?:** If you select *Indefinite* the deduction will be processed until your last paycheck or you ask to modify the deduction. Selecting *No. of Pay Periods* will open a number field to denote how many pay periods you would like the deduction to continue for.

The **Comments** section is optional.

Once the required fields have been filled, an estimation of the yearly (calendar and fiscal) deduction will be displayed.

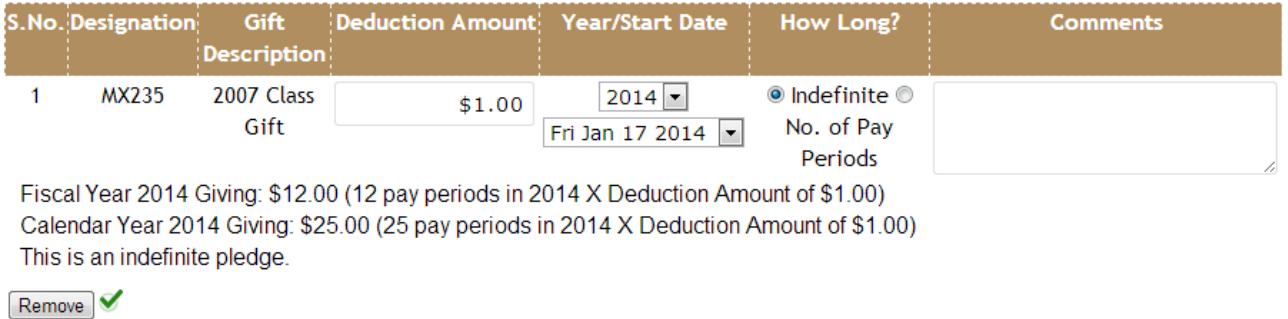

A red exclamation icon  $\Theta$  next to the **Remove** button indicates that not all the required fields have been filled out. Each designation that has been selected will have its own view and indicator icon. To find out what required field is missing just hover the mouse pointer over the red exclamation icon. An information message like the following will become visible:

## ➊ You need to select the Year/Start Date

Once you have successfully filled in the required fields the indicator will change to a green success icon  $\blacktriangledown$ , indicating the required fields for that designation have been verified. Once all designations have the green success icon you are ready to move to Step 2. To move to Step 2 click on the **Save and Continue** button. This will store the deduction information you just provided, meaning you could close your browser and complete the payroll deduction process at a later time.

- 2. Step 2 is an overview of the payroll deduction selections made in Step 1. An estimated deduction total for each designation and year (calendar and fiscal) is displayed beneath your information. At this point you are still able modify your deductions by clicking on the**Modify** button located above and to the right of the estimated deduction total. This will take you to a page where you are able to modify, remove or add more designations. Once you have verified the information, ensure check the check-box in the **Authorization**field is checked and type your name. Click **Confirm** to setup the payroll deduction.
- 3. Step 3 is a confirmation and a thank you page displaying the deduction information for your records. An email with the same information will also be sent to you. Please [Click here](https://vandalweb.uidaho.edu/PROD/uiAdvaPDed.P_Main?disp=contact) for any questions, suggestions or feedback.